**Main page:** [Cisco Unified Presence, Release 7.x](http://docwiki.cisco.com/wiki/Cisco_Unified_Presence,_Release_7.x)

# **Contents**

- 1 Previous Topic
- 2 How to Configure the Presence Gateway on Cisco Unified **Presence** 
	- 2.1 Configuring the Presence Gateway on Cisco Unified Presence
		- ◊ 2.1.1 Before You Begin
		- ◊ 2.1.2 Procedure
		- ◊ 2.1.3 Related Topics
		- ◊ 2.1.4 What To Do Next
	- 2.2 Determining the Status of the Exchange Presence ♦
		- **Gateway** 
			- ◊ 2.2.1 Before You Begin
			- ◊ 2.2.2 Procedure
			- ◊ 2.2.3 Troubleshooting Tips
			- ◊ 2.2.4 Related Topics
- 3 Configuring the Presence Settings on Cisco Unified Presence
	- ♦ 3.1 Before you Begin
		- ◆ 3.2 Procedure
		- ♦ 3.3 Table: Cisco Unified Presence Settings
		- ♦ 3.4 Related Topics
		- ♦ 3.5 What To Do Next
- **4 How to Manage Proxy Server Settings** 
	- 4.1 Configuring Proxy Server Settings ♦
		- ◊ 4.1.1 Before you Begin
		- ◊ 4.1.2 Procedure
		- ◊ 4.1.3 Troubleshooting Tips
		- ◊ 4.1.4 Related Topics
	- 4.2 Restarting Proxy Services ♦
		- ◊ 4.2.1 Before You Begin
			- ◊ 4.2.2 Procedure
			- ◊ 4.2.3 Related Topics
- 5 How to Manage Service Parameters
- 5.1 Configuring Service Parameters ♦
	- ◊ 5.1.1 Before You Begin
	- ◊ 5.1.2 Procedure
	- ◊ 5.1.3 Troubleshooting Tips
	- ◊ 5.1.4 Related Topics
	- 5.2 Viewing Service Parameters ♦
		- ◊ 5.2.1 Procedure
		- ◊ 5.2.2 Troubleshooting Tips
		- ◊ 5.2.3 Related Topics

# **Previous Topic**

• [Configuration and Maintenance of Cisco Unified Presence](http://docwiki.cisco.com/wiki/Cisco_Unified_Presence,_Release_7.x_--_Configuration_and_Maintenance_of_Cisco_Unified_Presence)

- [How to Configure the Presence Gateway on Cisco Unified Presence](http://docwiki.cisco.com/wiki/Cisco_Unified_Presence,_Release_7.x_--_How_to_Configure_Availability_Information_on_Cisco_Unified_Presence#How_to_Configure_the_Presence_Gateway_on_Cisco_Unified_Presence)
- [Configuring the Presence Settings](http://docwiki.cisco.com/wiki/Cisco_Unified_Presence,_Release_7.x_--_How_to_Configure_Availability_Information_on_Cisco_Unified_Presence#Configuring_the_Presence_Settings_on_Cisco_Unified_Presence)
- [How to Manage Proxy Server Settings](http://docwiki.cisco.com/wiki/Cisco_Unified_Presence,_Release_7.x_--_How_to_Configure_Availability_Information_on_Cisco_Unified_Presence#How_to_Manage_Proxy_Server_Settings)
- [How to Manage Service Parameters](http://docwiki.cisco.com/wiki/Cisco_Unified_Presence,_Release_7.x_--_How_to_Configure_Availability_Information_on_Cisco_Unified_Presence#How_to_Manage_Service_Parameters)

# **How to Configure the Presence Gateway on Cisco Unified Presence**

Configure the presence gateway to enable availability information to route from the gateway to the Presence Engine in Cisco Unified Presence. The following gateways are supported:

- Cisco Unified Communications Manager gateway You must configure Cisco Unified Communications Manager as a Presence Gateway on Cisco Unified Presence to enable the SIP connection that handles the availability information exchange between Cisco Unified Communications Manager and Cisco Unified Presence. The Cisco Unified Presence server sends SIP Subscribe messages to Cisco Unified Communications Manager over a SIP trunk (configured on Cisco Unified Communications Manager), which allows the Cisco Unified Presence server to receive availability information, for example, phone on/off hook status.
- Microsoft Exchange (Calendaring) gateway You must configure a Microsoft Exchange server (Microsoft Outlook) as a presence gateway for calendaring information exchange. This allows the Cisco Unified Presence server to collect availability information (calendar/meeting status) on a per-user basis and incorporate it into the availability status of the user.
- [Configuring the Presence Gateway](http://docwiki.cisco.com/wiki/Cisco_Unified_Presence,_Release_7.x_--_How_to_Configure_Availability_Information_on_Cisco_Unified_Presence#Configuring_the_Presence_Gateway_on_Cisco_Unified_Presence)
- [Determining the Status of the Exchange Presence Gateway](http://docwiki.cisco.com/wiki/Cisco_Unified_Presence,_Release_7.x_--_How_to_Configure_Availability_Information_on_Cisco_Unified_Presence#Determining_the_Status_of_the_Exchange_Presence_Gateway)

# **Configuring the Presence Gateway on Cisco Unified Presence**

#### **Before You Begin**

- Depending on your configuration requirements, obtain the Fully Qualified Domain Name (FQDN), DNS SRV FQDN, or the IP address of the associated Cisco Unified Communications Manager server.
- Once you add a federated domain entry to the database, Cisco Unified Presence automatically adds the Presence Gateway for the federated domain.. You do not need to manually perform these configuration steps.

#### **Procedure**

1. Perform one of the following actions:

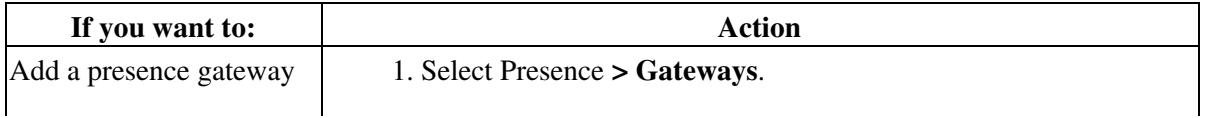

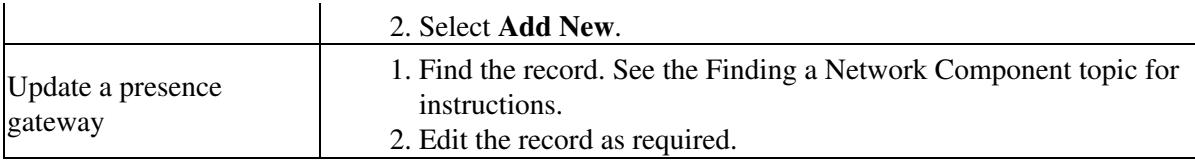

2. Enter the presence gateway configuration settings as described in the table below.

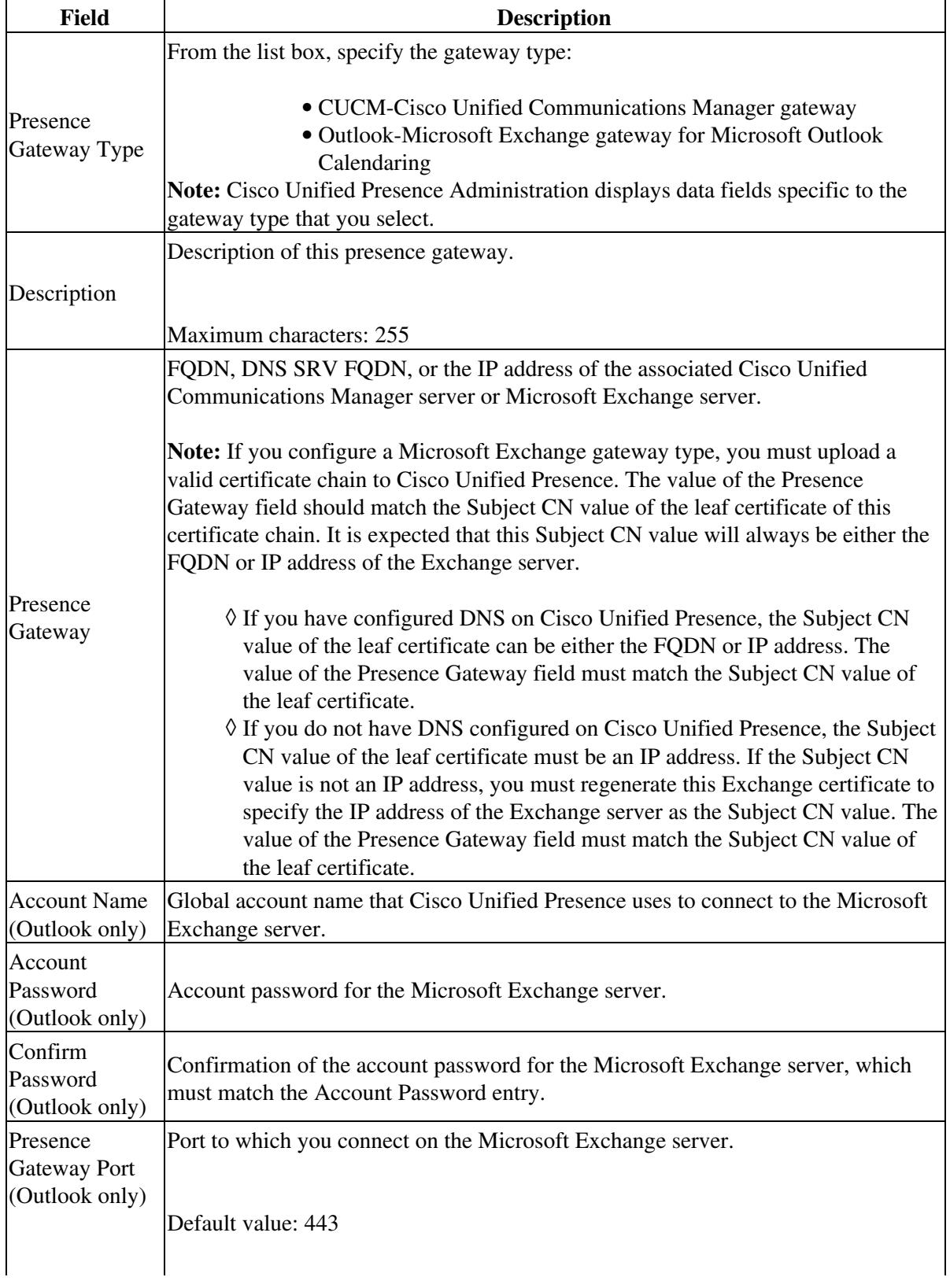

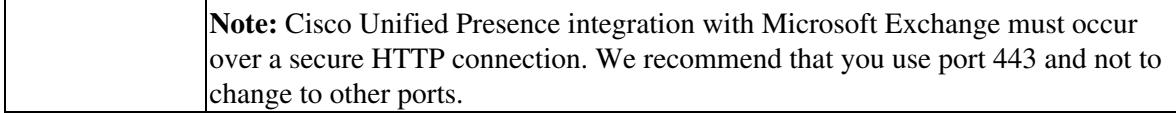

- 3. Complete one of the following actions:
	- If you selected CUCM as the Presence Gateway type, select Save.
	- If you selected Outlook as the Presence Gateway type, validate that the Microsoft Exchange server information is correct and the server is up and running.

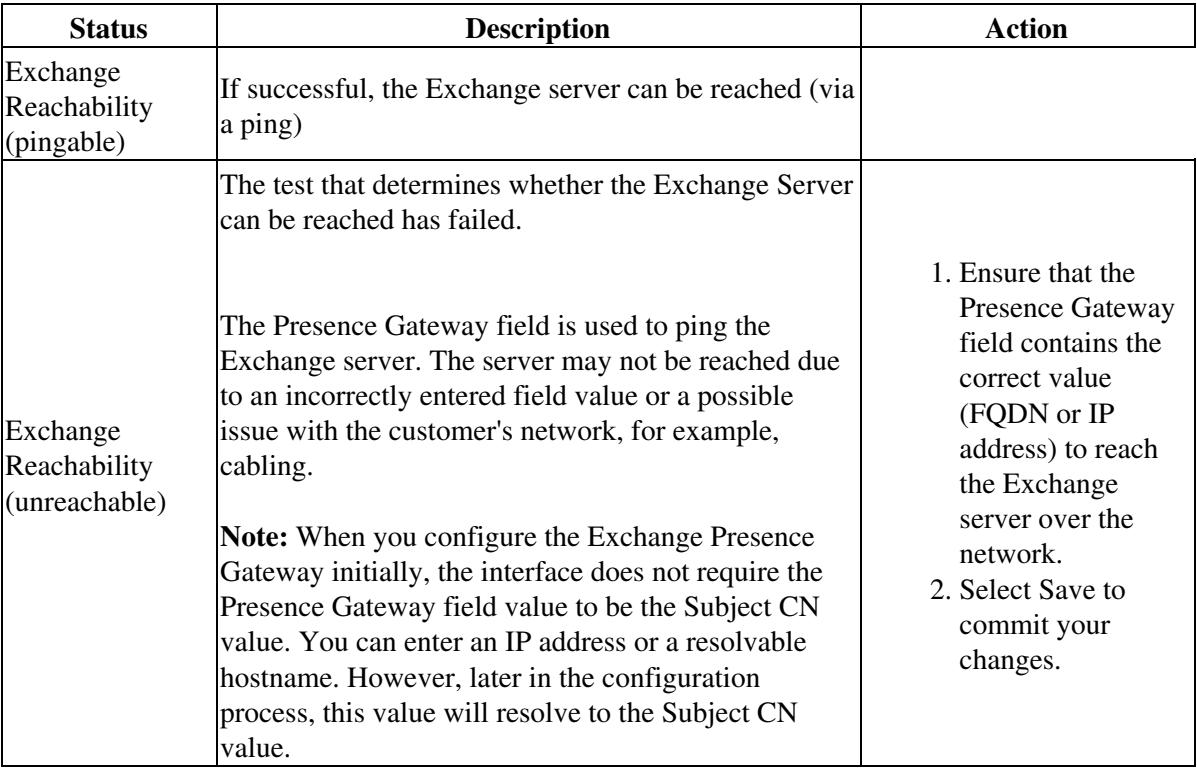

4. Review the Exchange server status, and determine whether your Exchange SSL certificate chain is correct and complete. See the Determining the Status of the Exchange Presence Gateway topic for instructions. 5. Select Save.

#### **Related Topics**

- [How to Find and Delete Components in Cisco Unified Presence Administration](http://docwiki.cisco.com/wiki/Cisco_Unified_Presence,_Release_7.x_--_How_to_Get_Started_in_Cisco_Unified_Presence_Administration#How_to_Find_and_Delete_Components_in_Cisco_Unified_Presence_Administration)
- [Getting More Information](http://docwiki.cisco.com/wiki/Cisco_Unified_Presence,_Release_7.x_--_Getting_More_Information_about_Cisco_Unified_Presence)

**What To Do Next**

[Configuring the Presence Settings](http://docwiki.cisco.com/wiki/Cisco_Unified_Presence,_Release_7.x_--_How_to_Configure_Availability_Information_on_Cisco_Unified_Presence#Configuring_the_Presence_Settings_on_Cisco_Unified_Presence)

# **Determining the Status of the Exchange Presence Gateway**

Review the status of the Exchange SSL certificate chain and take corrective actions if required.

### **Before You Begin**

Configure an Outlook presence gateway.

## **Procedure**

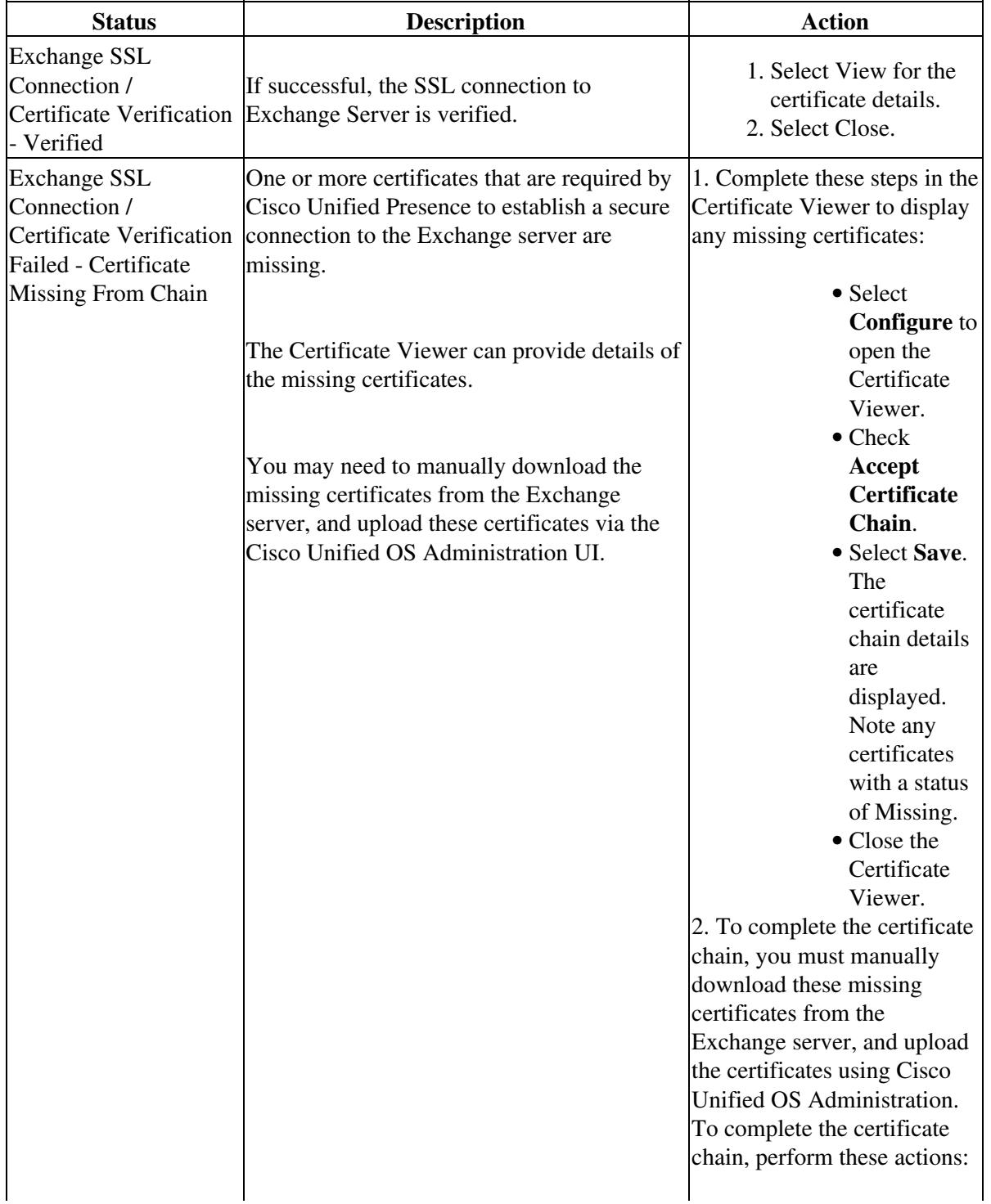

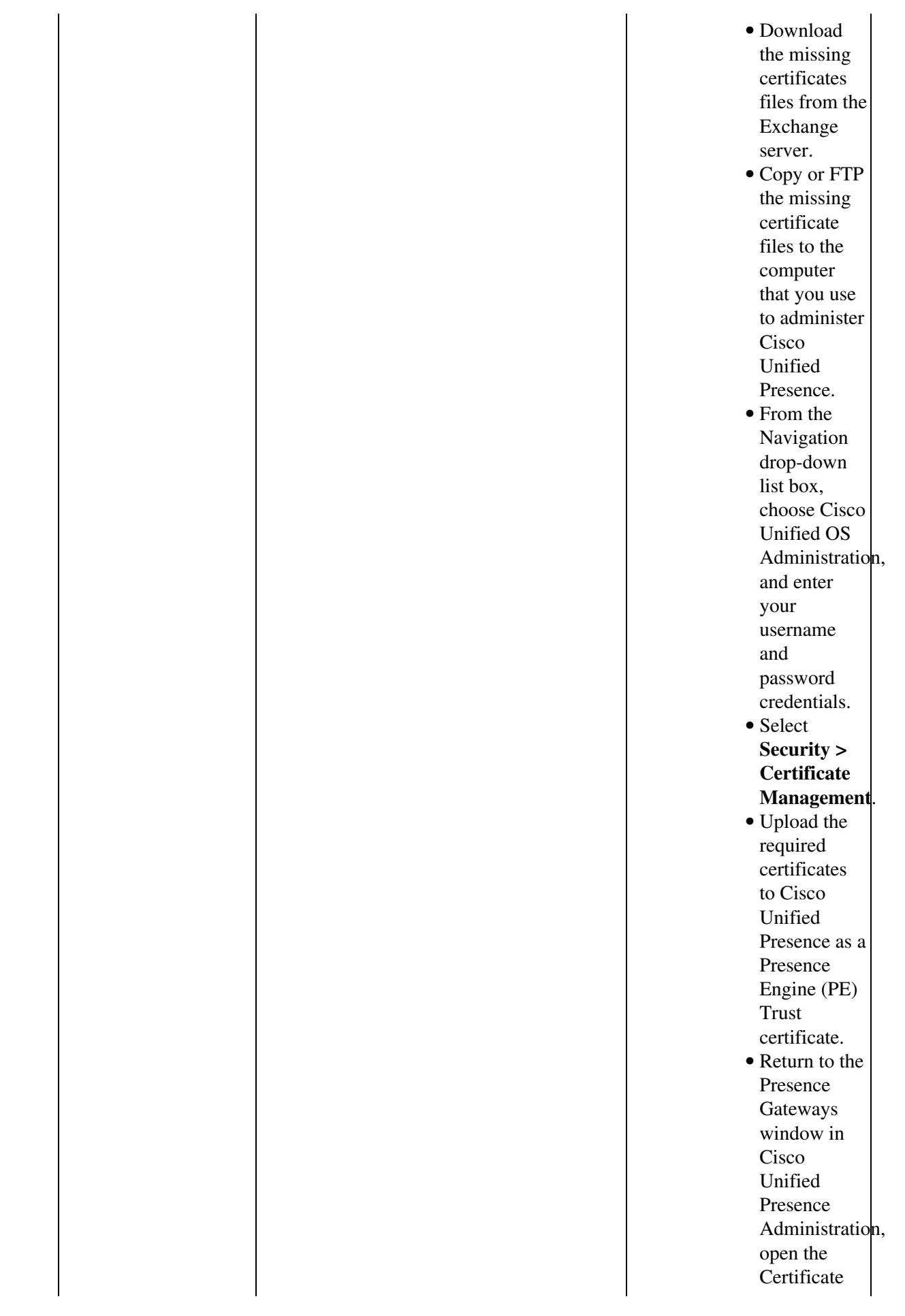

 $\mathcal{L}$ 

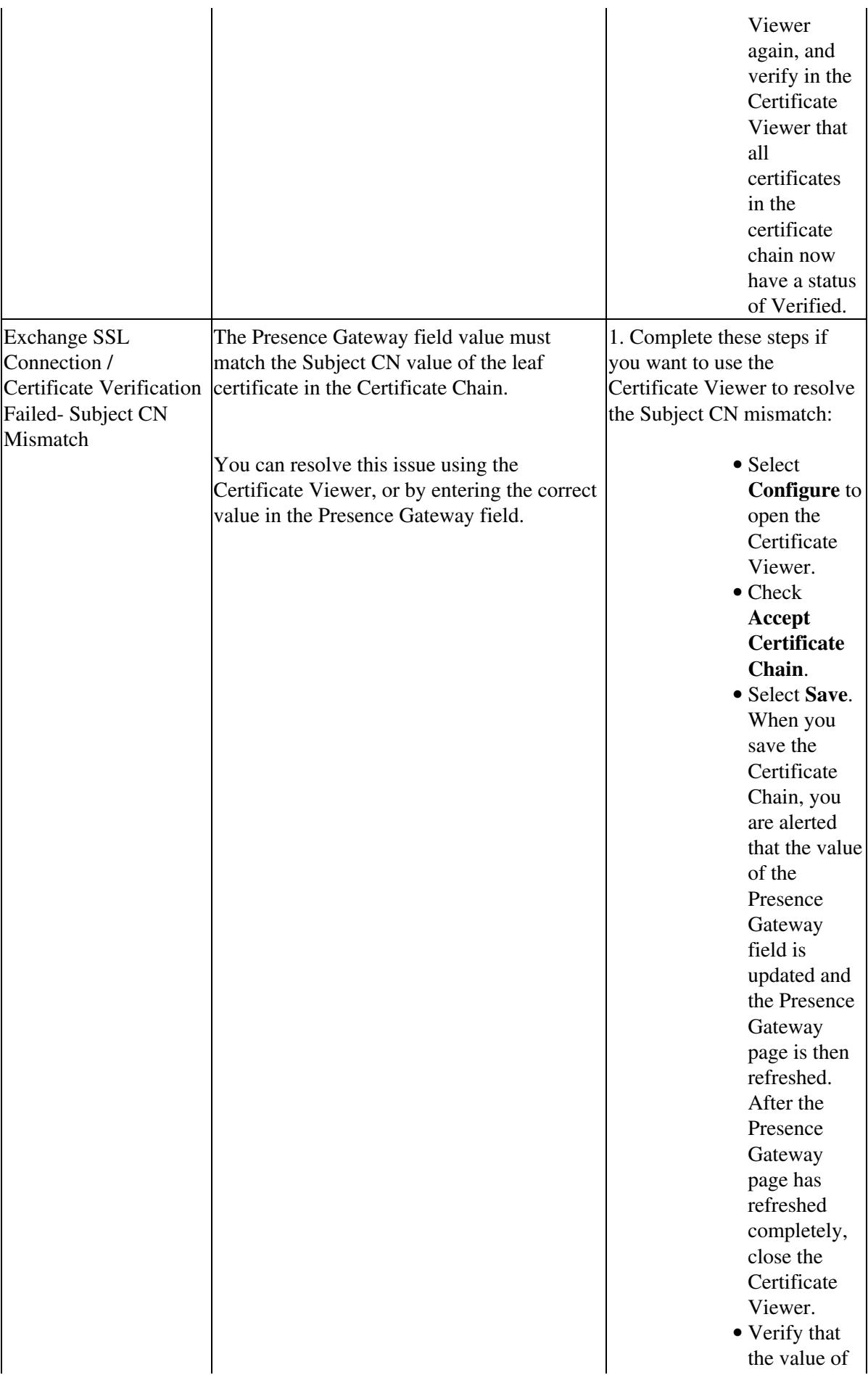

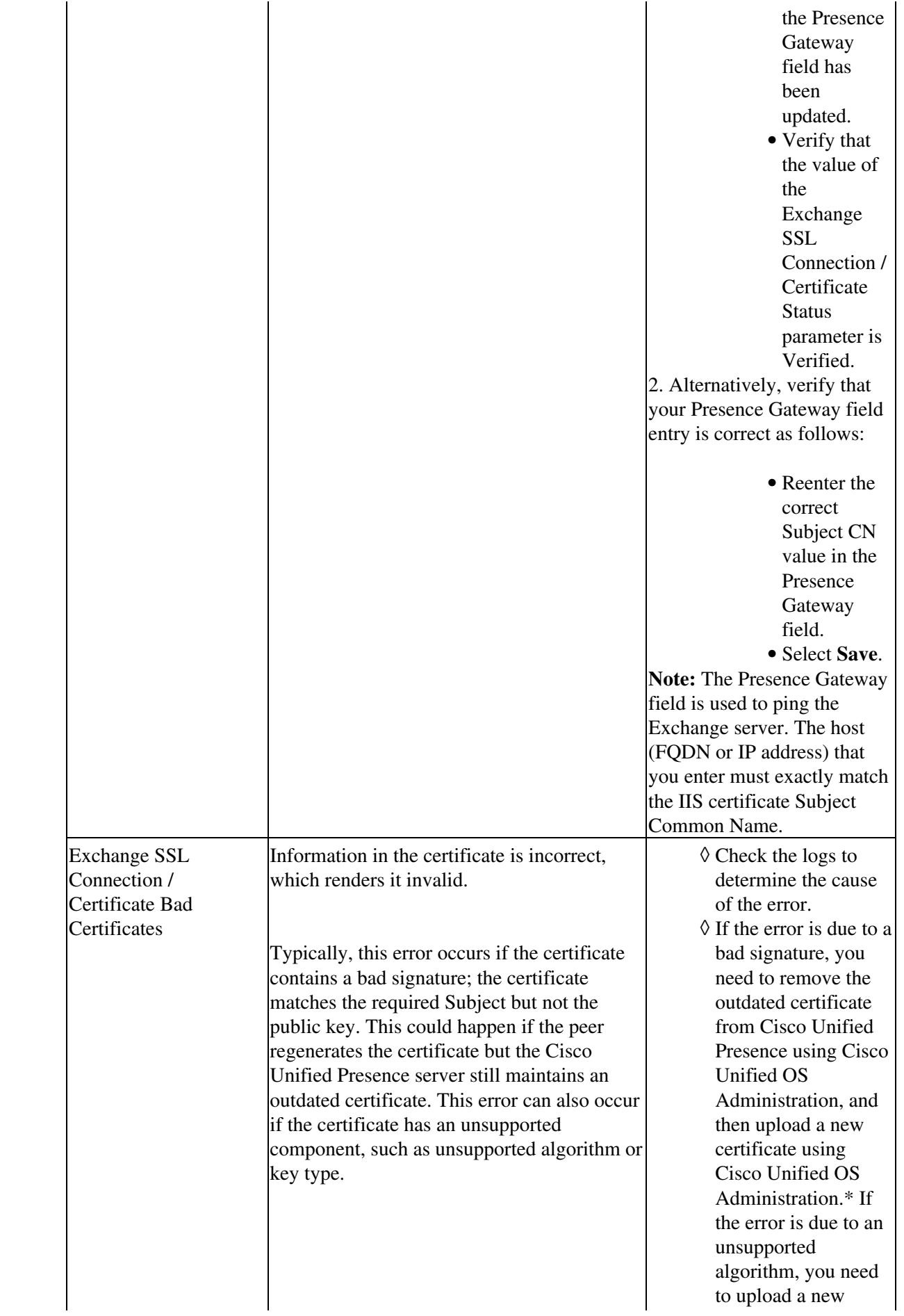

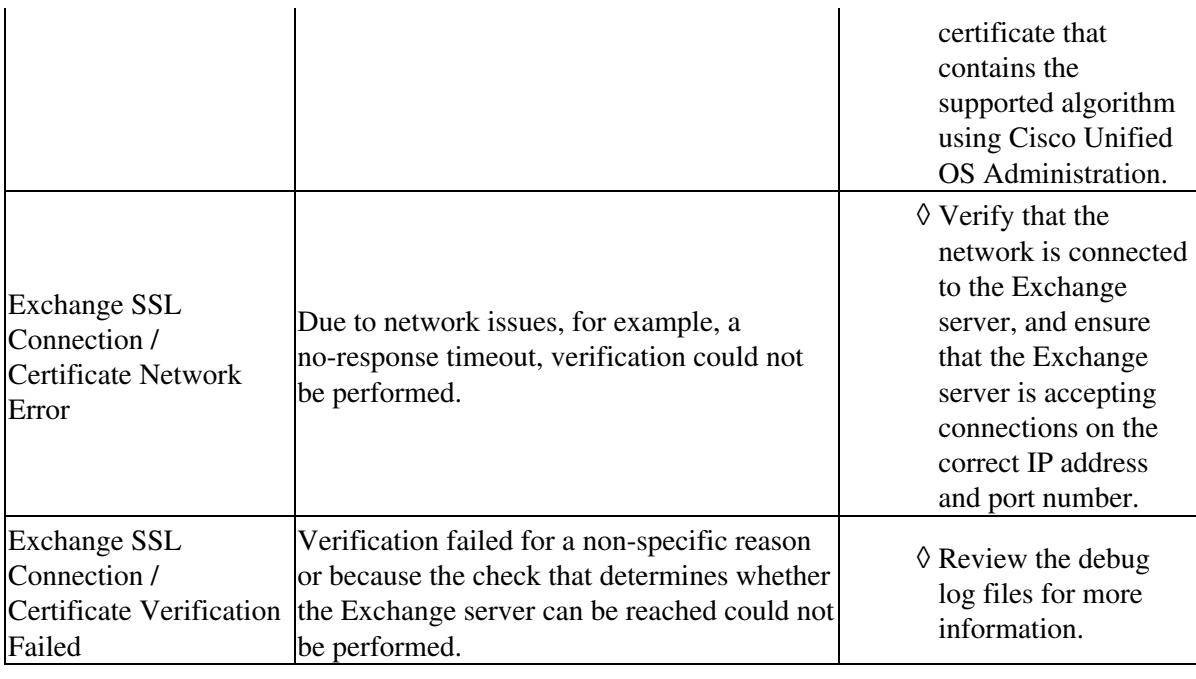

#### **Troubleshooting Tips**

- The Cisco Unified Presence System Troubleshooter has more information about Calendaring problems and solutions. Select Diagnostics > System Troubleshooter.
- You can also use the System Dashboard to add the calendaring gateway or view users enabled for calendaring integration in Cisco Unified Presence. Select Diagnostics > System Dashboard.

#### **Related Topics**

- [How to Find and Delete Components in Cisco Unified Presence Administration](http://docwiki.cisco.com/wiki/Cisco_Unified_Presence,_Release_7.x_--_How_to_Get_Started_in_Cisco_Unified_Presence_Administration#How_to_Find_and_Delete_Components_in_Cisco_Unified_Presence_Administration)
- [Getting More Information](http://docwiki.cisco.com/wiki/Cisco_Unified_Presence,_Release_7.x_--_Getting_More_Information_about_Cisco_Unified_Presence)

# **Configuring the Presence Settings on Cisco Unified Presence**

#### **Before you Begin**

Configure the presence gateway.

### **Procedure**

- 1. Select Presence > Settings.
- 2. Configure the server configuration settings, as shown in [Table: Cisco Unified Presence Settings](http://docwiki.cisco.com/wiki/Cisco_Unified_Presence,_Release_7.x_--_How_to_Configure_Availability_Information_on_Cisco_Unified_Presence#Table:_Cisco_Unified_Presence_Settings).

**Table: Cisco Unified Presence Settings**

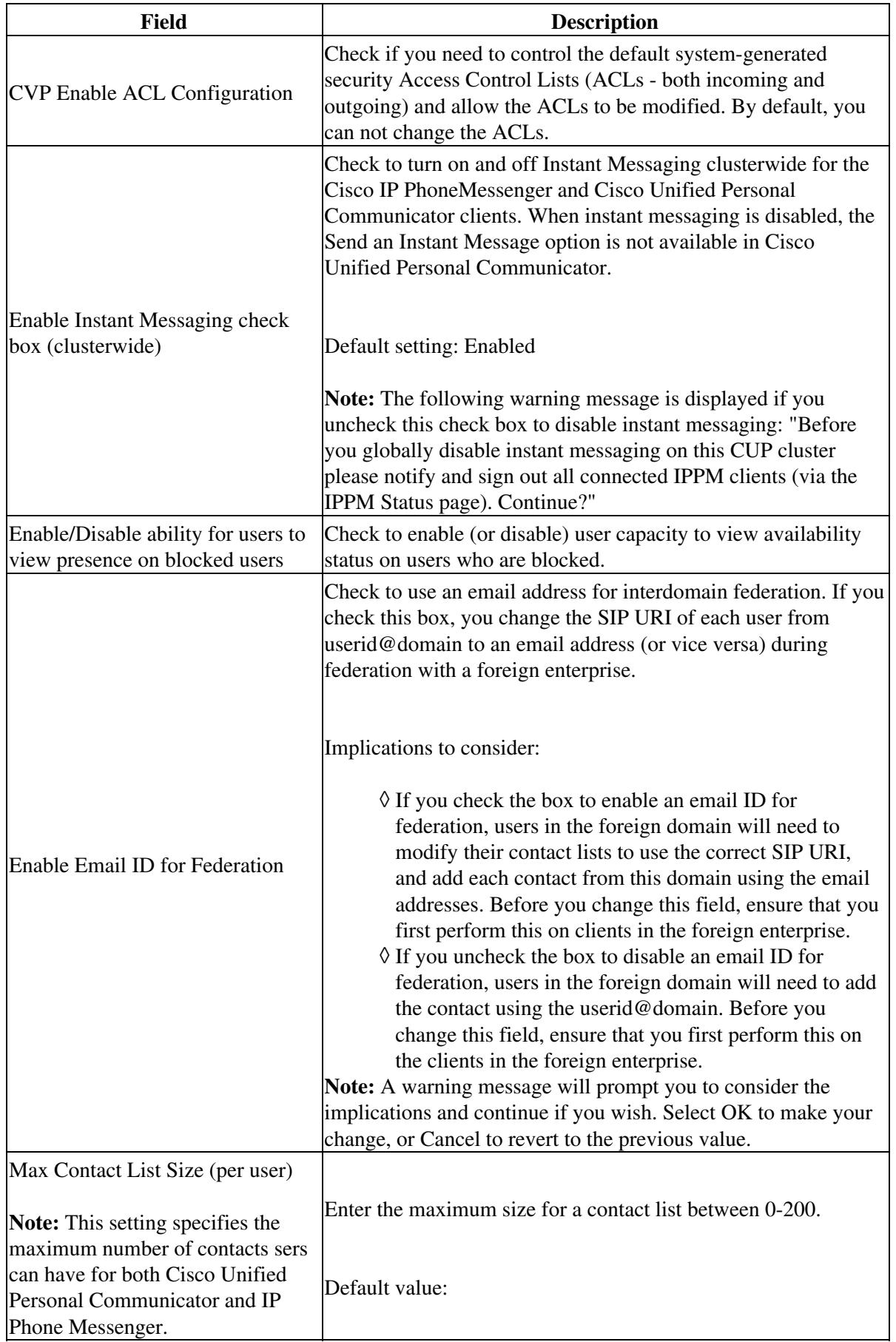

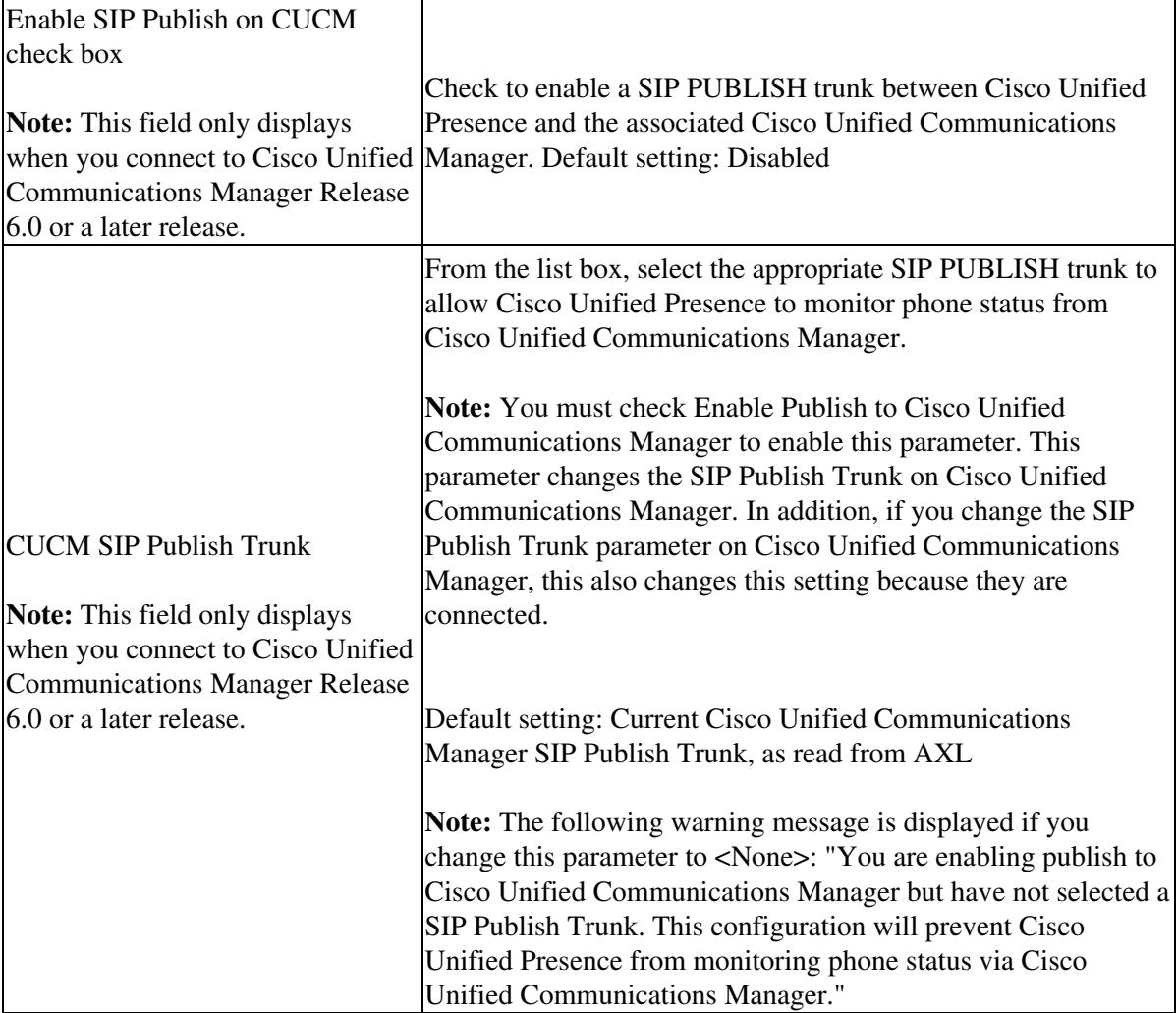

## 3. Select Save.

## **Related Topics**

• Deployment Guide for Cisco Unified Presence

**What To Do Next**

[How to Manage Service Parameters](http://docwiki.cisco.com/wiki/Cisco_Unified_Presence,_Release_7.x_--_How_to_Configure_Availability_Information_on_Cisco_Unified_Presence#How_to_Manage_Service_Parameters)

# **How to Manage Proxy Server Settings**

- [Configuring Proxy Server Settings](http://docwiki.cisco.com/wiki/Cisco_Unified_Presence,_Release_7.x_--_How_to_Configure_Availability_Information_on_Cisco_Unified_Presence#Configuring_Proxy_Server_Settings)
- [Restarting Proxy Services](http://docwiki.cisco.com/wiki/Cisco_Unified_Presence,_Release_7.x_--_How_to_Configure_Availability_Information_on_Cisco_Unified_Presence#Restarting_Proxy_Services)

# **Configuring Proxy Server Settings**

### **Before you Begin**

Configure the Presence settings.

### **Procedure**

## 1. Select **> Routing > Settings**.

2. Select the proxy server configuration settings, as described in the table below.

![](_page_11_Picture_152.jpeg)

## 3. Select **Save**.

#### **Troubleshooting Tips**

Any time you change the SIP proxy server settings, you must shut down the SIP Proxy service in the • Cisco Unified Presence cluster and restart services.

## **Related Topics**

- [How to Find and Delete Components in Cisco Unified Presence Administration](http://docwiki.cisco.com/wiki/Cisco_Unified_Presence,_Release_7.x_--_How_to_Get_Started_in_Cisco_Unified_Presence_Administration#How_to_Find_and_Delete_Components_in_Cisco_Unified_Presence_Administration)
- [Getting More Information](http://docwiki.cisco.com/wiki/Cisco_Unified_Presence,_Release_7.x_--_Getting_More_Information_about_Cisco_Unified_Presence)

# **Restarting Proxy Services**

Some changes that you make in Cisco Unified Presence Administration require that you restart SIP proxy services before the change takes effect. Restart the Proxy service if you add, delete or modify these components:

- system server
- application listeners
- TLS peer subjects
- TLS contexts

## **Warning! While the proxy services are restarting, the SIP proxy services drop any existing**

**Configuring Proxy Server Settings 12** 

**transactions and do not accept any new requests.**

#### **Before You Begin**

Configure the Presence Gateway.

#### **Procedure**

- 1. Select Presence **> Routing > Settings**.
- 2. Select **Restart All Proxy Services**.
- 3. Select **OK** when the confirmation window displays.

#### **Related Topics**

- [How to Find and Delete Components in Cisco Unified Presence Administration](http://docwiki.cisco.com/wiki/Cisco_Unified_Presence,_Release_7.x_--_How_to_Get_Started_in_Cisco_Unified_Presence_Administration#How_to_Find_and_Delete_Components_in_Cisco_Unified_Presence_Administration)
- [Getting More Information](http://docwiki.cisco.com/wiki/Cisco_Unified_Presence,_Release_7.x_--_Getting_More_Information_about_Cisco_Unified_Presence)

# **How to Manage Service Parameters**

Service parameters in Cisco Unified Presence Administration allow you to configure different services on selected servers. For example, you could configure the Proxy service parameter so that all the availability-related messages routed between Cisco Unified Presence and client applications use TCP.

- [Configuring Service Parameters](http://docwiki.cisco.com/wiki/Cisco_Unified_Presence,_Release_7.x_--_How_to_Configure_Availability_Information_on_Cisco_Unified_Presence#Configuring_Service_Parameters)
- [Viewing Service Parameters](http://docwiki.cisco.com/wiki/Cisco_Unified_Presence,_Release_7.x_--_How_to_Configure_Availability_Information_on_Cisco_Unified_Presence#Viewing_Service_Parameters)

## **Configuring Service Parameters**

#### **Before You Begin**

- Make sure that servers are configured.
- Make sure that the service is available on the servers. The Service Parameter Configuration window displays all the available services (active or inactive).

**Caution!** Some changes to service parameters may cause system failure. We recommend that you do not make any changes to service parameters unless you fully understand the feature that you are changing or unless the Cisco Technical Assistance Center (TAC) specifies the changes.

### **Procedure**

- 1. Select **System** > **Service Parameters**.
- 2. Select a server from the Server list box.
- 3. Select the service that contains the parameter that you want to update from the Service list box.
- 4. Perform one of the following actions:
	- 1. Update the appropriate parameter value.
	- 2. Select Set to Default to set all service parameters for this instance of the service to the default values.
- 5. Select **Save**.

#### **Troubleshooting Tips**

- If you need to configure the Proxy Domain parameter for the Cisco UP SIP Proxy service, ensure that you enter the domain name and not an IP address. If you enter an IP address, it may not resolve to a hostname in client applications that are integrated with Cisco Unified Presence.
- Some services contain service parameters that should rarely be changed. Cisco Unified Presence Administration does not automatically display these parameters when you access the Service Parameter Configuration window. To view all parameters, select **Advanced**. After all parameters display, you can redisplay the basic parameters by selecting **Condensed**. If the **Advanced** button is disabled, all parameters for that service display by default.
- If you turn off a service using Cisco Unified Serviceability, Cisco Unified Presence retains any updated service parameter values. If you start the service again, Cisco Unified Presence sets the service parameters to the changed values.
- For Cisco IP Phone Messenger (IPPM) to work correctly, the HTTP Port parameter value for the Cisco UP SIP Proxy Service must match the associated Cisco Unified Communications Manager Phone Service parameter.

#### **Related Topics**

\*[How to Find and Delete Components in Cisco Unified Presence Administration](http://docwiki.cisco.com/wiki/Cisco_Unified_Presence,_Release_7.x_--_How_to_Get_Started_in_Cisco_Unified_Presence_Administration#How_to_Find_and_Delete_Components_in_Cisco_Unified_Presence_Administration)

• [Getting More Information](http://docwiki.cisco.com/wiki/Cisco_Unified_Presence,_Release_7.x_--_Getting_More_Information_about_Cisco_Unified_Presence)

## **Viewing Service Parameters**

You may need to review and compare:

- all service parameters that belong to a particular service on all servers in a cluster.
- only out-of-sync parameters (that is, service parameters for which values differ from one server to another).
- parameters that have been modified from the suggested value.

# **Procedure**

## 1. Select **System** > **Service Parameters**.

2. Select a server from the Server list box.

3. From the Service list box, select the service for which you want to display the service parameters on all servers in a cluster. Perform one or more of the following actions:

![](_page_14_Picture_227.jpeg)

![](_page_15_Picture_81.jpeg)

### **Troubleshooting Tips**

- The Service Parameter Configuration window displays all services (active or inactive).
- For each parameter listed in the parameters window, the suggested value displays next to the parameter name. Under each parameter name, a list of servers that contain this parameter displays. Next to each server name, the current value for this parameter on this server displays.

### **Related Topics**

- [Configuring Service Parameters](http://docwiki.cisco.com/wiki/Cisco_Unified_Presence,_Release_7.x_--_How_to_Configure_Availability_Information_on_Cisco_Unified_Presence#Configuring_Service_Parameters)
- [How to Find and Delete Components in Cisco Unified Presence Administration](http://docwiki.cisco.com/wiki/Cisco_Unified_Presence,_Release_7.x_--_How_to_Get_Started_in_Cisco_Unified_Presence_Administration#How_to_Find_and_Delete_Components_in_Cisco_Unified_Presence_Administration)
- [Getting More Information](http://docwiki.cisco.com/wiki/Cisco_Unified_Presence,_Release_7.x_--_Getting_More_Information_about_Cisco_Unified_Presence)